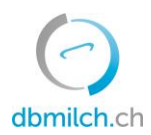

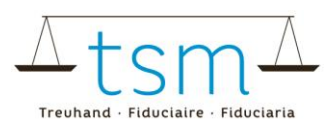

## **Mode d'emploi pour la saisie en ligne des données de transformation du lait TSM1 pour les alpages**

Les données de production laitière (MPD1) ainsi que les données de transformation du lait (TSM1) peuvent être saisies en ligne sur la banque de données bdlait.ch.

- Les alpages qui ne transforment que leur propre lait, peuvent directement commencer par la saisie des données de transformation du lait (TSM1).
- Pour les exploitations d'estivages qui transforment, en plus de leur propre lait, du lait provenant d'autres alpages, il est recommandé de commencer par la saisie des apports de lait (formulaire MPD1).  $\rightarrow$  Voir fiche directive pour la saisie en ligne du rapport MPD1 sous : [https://www.dbmilch.ch/fr/milchproduktion/milchproduktionsmengen-mpd1](https://www.dbmilch.ch/fr/milchproduktion/milchproduktionsmengen-mpd1/)/.
- Les formulaires de requête sont individuels pour chaque exploitation qui transforme du lait. Veuillez contacter TSM, si vous nécessitez d'autres produits/catégories sur votre formulaire de requête.

Vous trouverez ci-dessous les explications concernant la saisie des données TSM1 (utilisation du lait) :

- 1. Sélectionnez l'onglet "Utilisation du lait".
- 2. Cliquez sur "Requêtes"

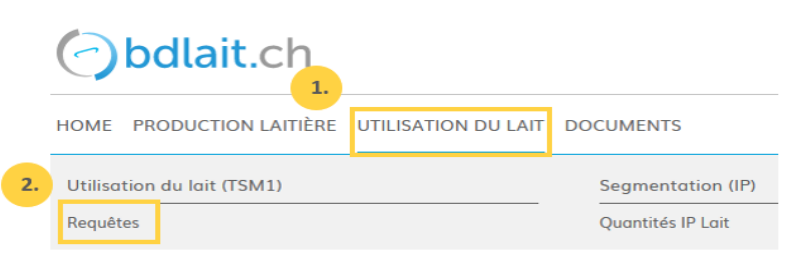

- 3. Choisissez la "Période"
- 4. Cliquez sur le bouton "Recherche"

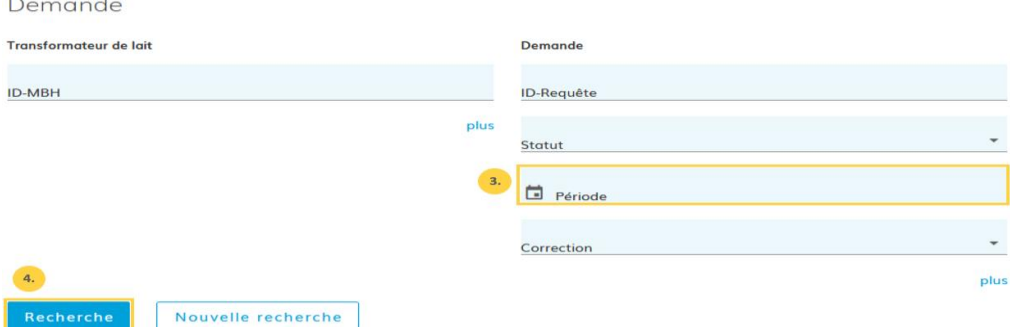

Le masque pour la demande de requête apparaît

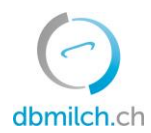

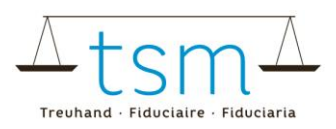

## 5. Sélectionnez la demande de requête à saisir sur le lien en bleu

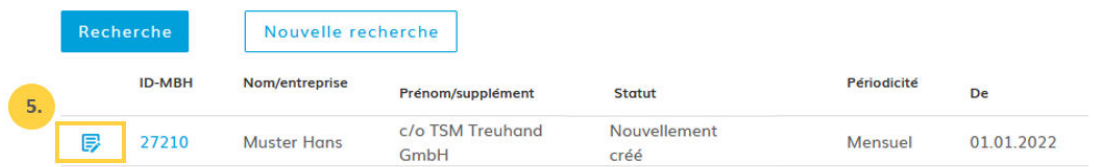

Le formulaire de saisie (TSM1) apparaît alors et vous pouvez procéder à la saisie des données.

6. Un bouton d'activation est affiché en haut du formulaire. Ce bouton ne doit être activé que lorsque la dernière saisie liée à la saison d'estivage est effectuée

- utilisez-le lors d'une seule déclaration par année (la période d'alpage est terminée lors de votre saisie)

- en cas d'une déclaration mensuelle (mai à octobre), ne l'utilisez que lors de l'ultime saisie.

7. Cliquez dans ce champ et choisissez la date de début ou "date de l'inalpe" pour l'exploitation d'estivage.

- 8. Cliquez ici pour choisir la date de fin ou "date de la désalpe".
- En cas de déclaration mensuelle, il faut choisir le jour exact du début et de la fin. Lors de la saisie d'un mois intermédiaire, il faut choisir le mois entier.

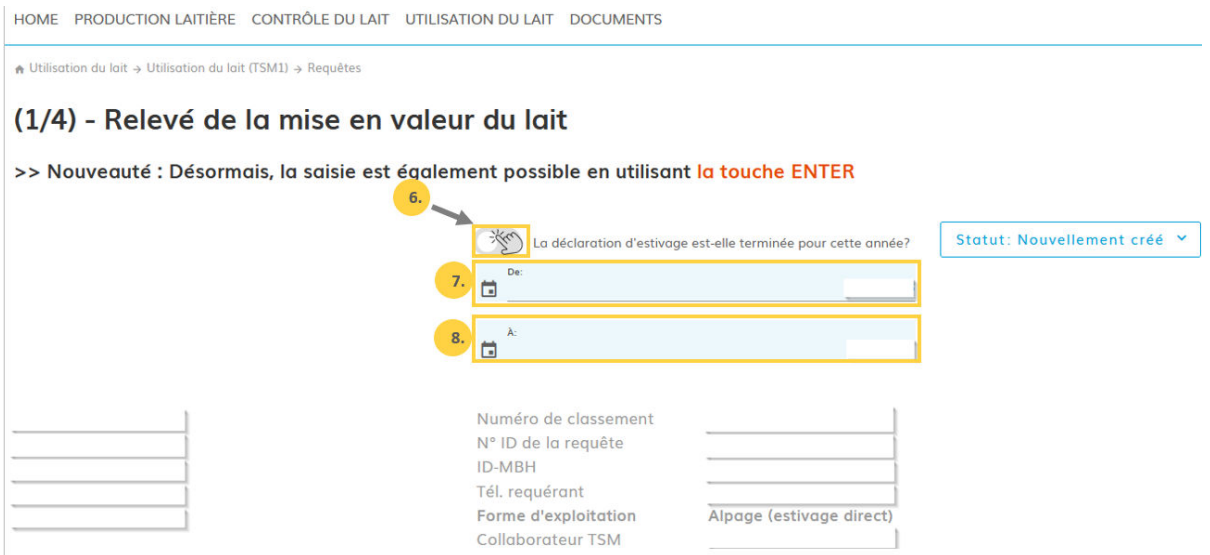

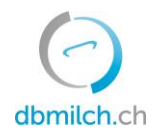

 $\cdots$ 

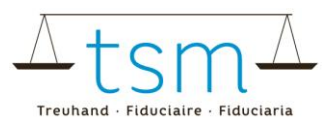

9. Saisissez ici tout le lait commercialisé sur l'alpage (le lait produit sur l'exploitation d'estivage, déduction faite du lait lié au propre approvisionnement, le lait affouragé sur place et/ou du lait livré à un autre alpage ou utilisateur de lait).

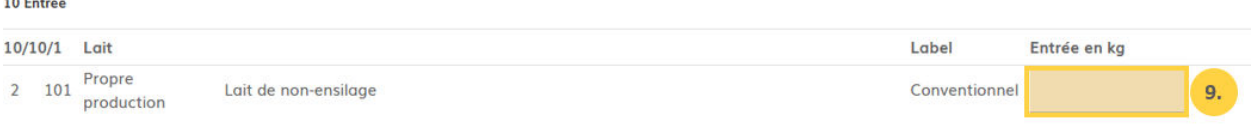

10. Saisissez ici la quantité de lait nécessaire à la fabrication du fromage en question.

11. Indication du fromage produit en kg ; attention, il faut saisir le poids vert (poids avant le bain de sel).

12. Quand il s'agit de fromages à pâte dure ou mi-dure, il faut y inscrire le nombre de meules.

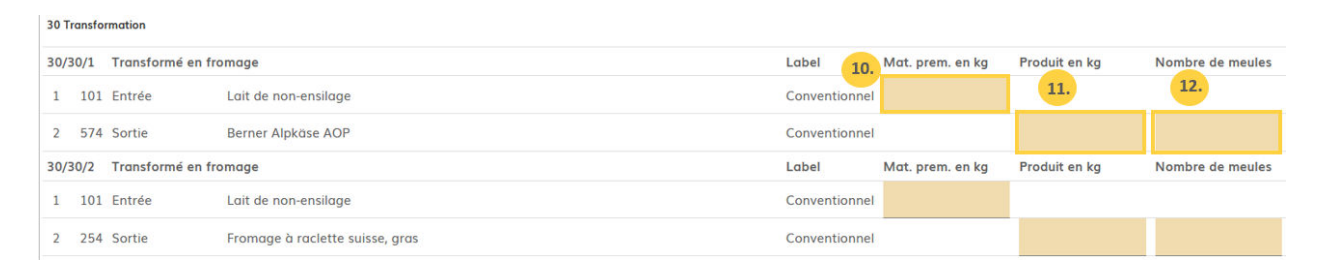

13. Saisissez ici la quantité de crème issue du processus lié à la fabrication de fromage. Celle-ci est généralement transformée en beurre, voire point 15.

14. Ici, il ne faut rien inscrire, sauf en cas de bactofugation ou pasteurisation de lait de non-ensilage avant la fabrication de fromage à pâte dure ou mi-dure.

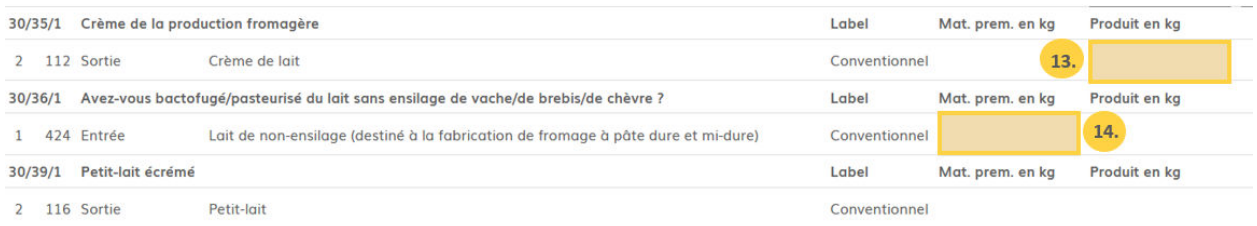

15. Saisissez ici la quantité de crème (en kg) nécessaire à la fabrication du beurre. (En règle générale, il s'agit de la même quantité que celle saisie sous point 13.) 16. Saisissez la quantité de beurre produit en kg.

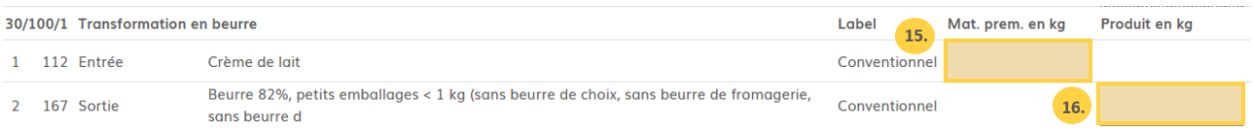

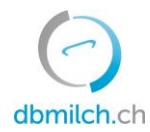

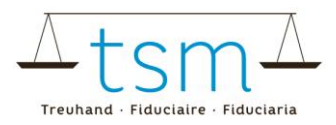

17. Une fois les données liées à la mise en valeur du lait saisies, sélectionnez "Continuer pour contrôle".

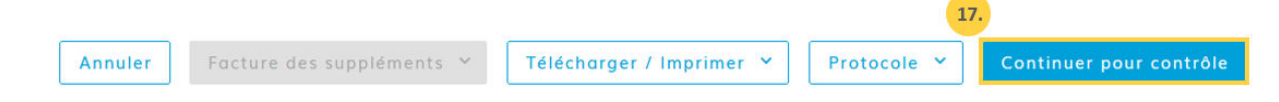

18. Le système vérifie à présent la probabilité des données que vous avez saisies.

**Indications vertes :** la saisie a été correcte (plausibilité vérifiée) **Indications jaunes :** il s'agit d'une indication qui ne nécessite pas obligatoirement une correction **Indications rouges :** une erreur a été découverte, laquelle doit être corrigée avant de pouvoir continuer

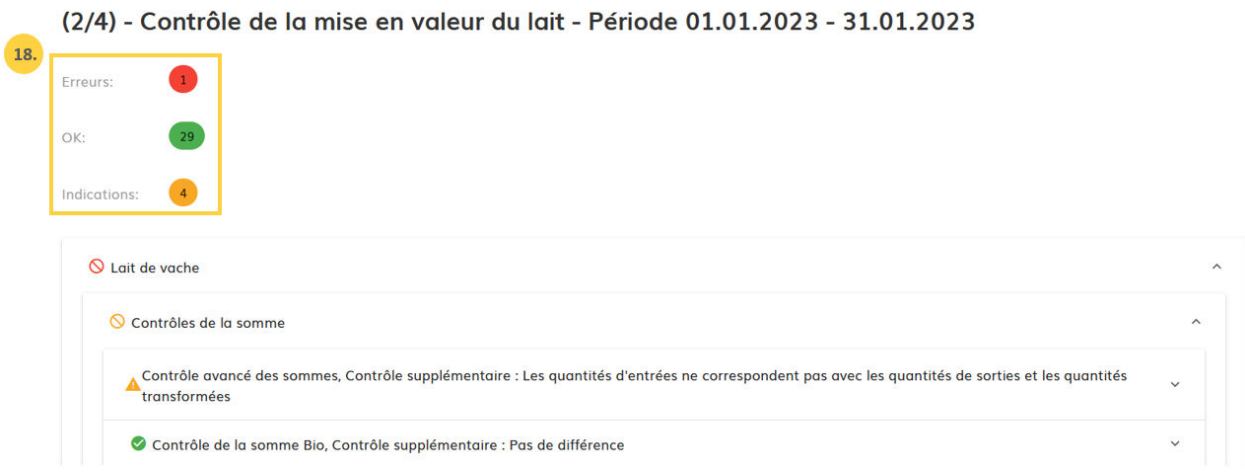

19. En cliquant sur "< Retour", le masque de saisie s'affiche à nouveau. Les données peuvent alors être vérifiées et corrigées.

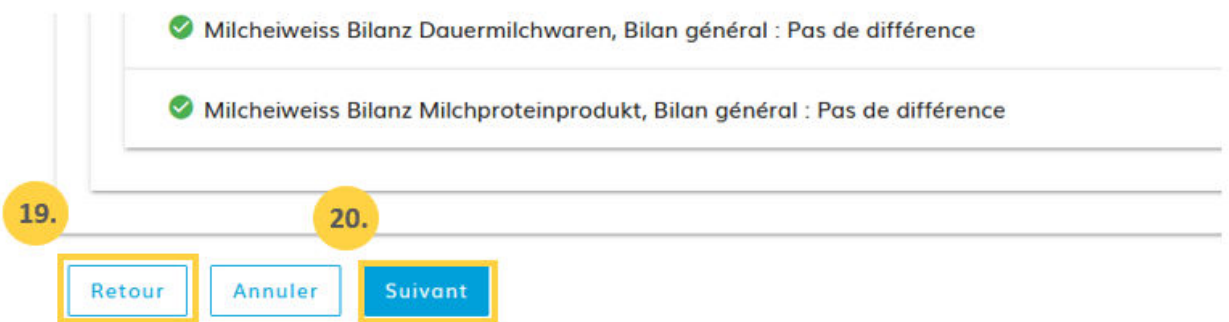

20. S'il n'y a pas ou plus de point rouge, choisissez "Suivant" pour passer au masque suivant ou pour consulter le décompte provisoire des suppléments (uniquement en cas d'une demande de requête qui génère le versement de suppléments).

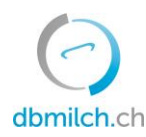

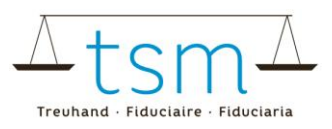

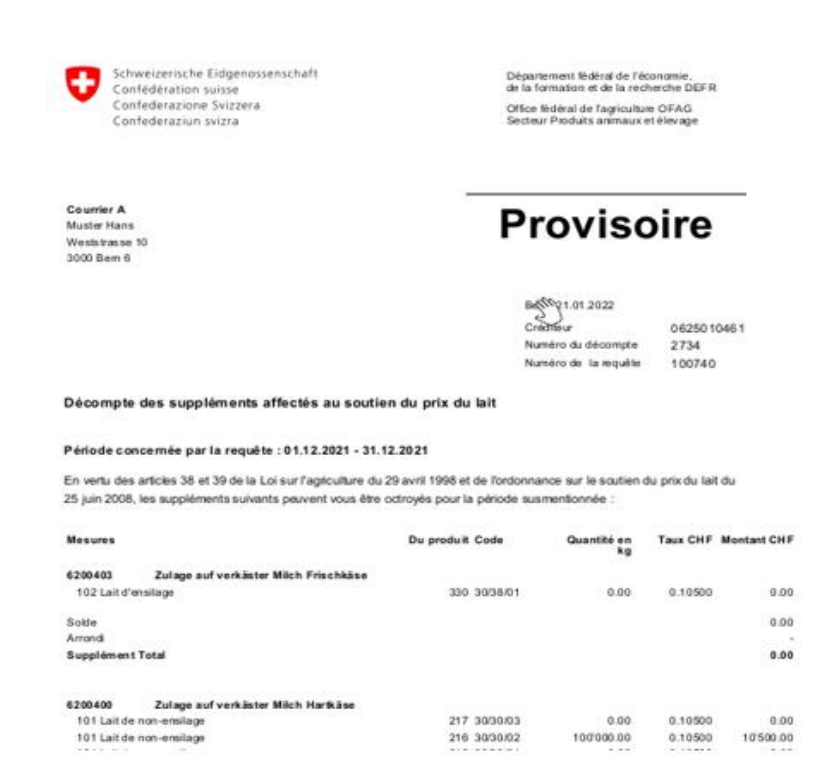

## 21. Choisissez "Suivant >" pour passer au masque suivant.

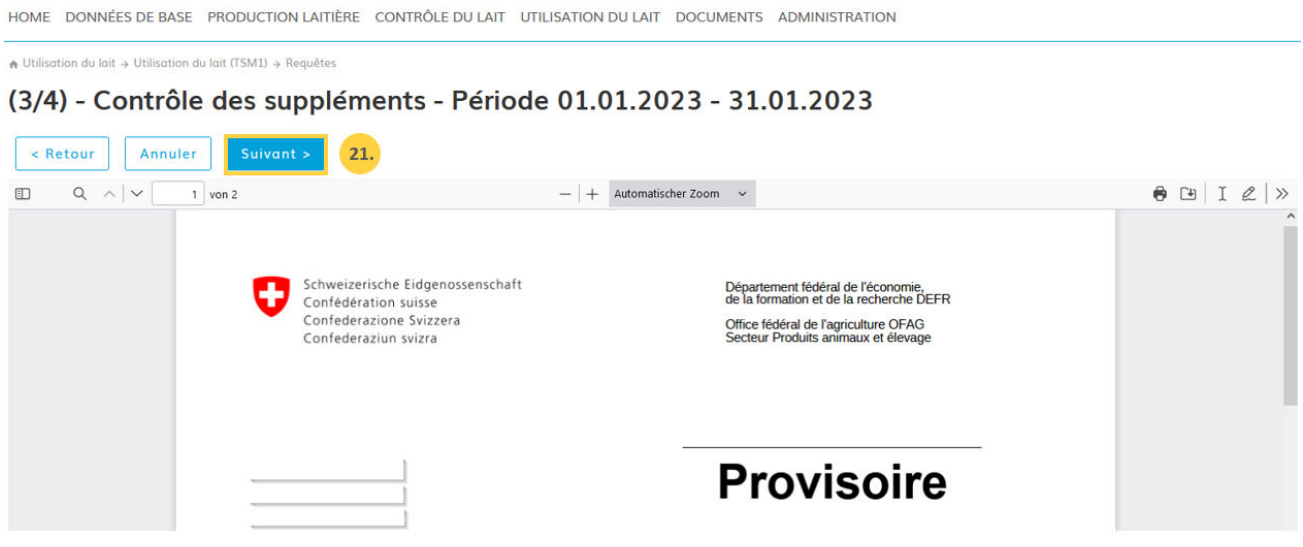

→ Si les données ont été saisies correctement, choisissez ''Conclure'' (voir point 24)

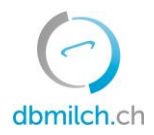

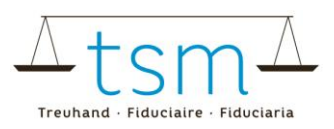

- 22. En cas d'indications (en jaune), il faut cocher la case ''ignorer l'avertissement''.
- 23. Ensuite, une explication justifiant l'écart doit être inscrite sous ''Remarques transformateur''. (Comme expliqué plus haut, les erreurs en rouge doivent impérativement être revues & corrigées.)

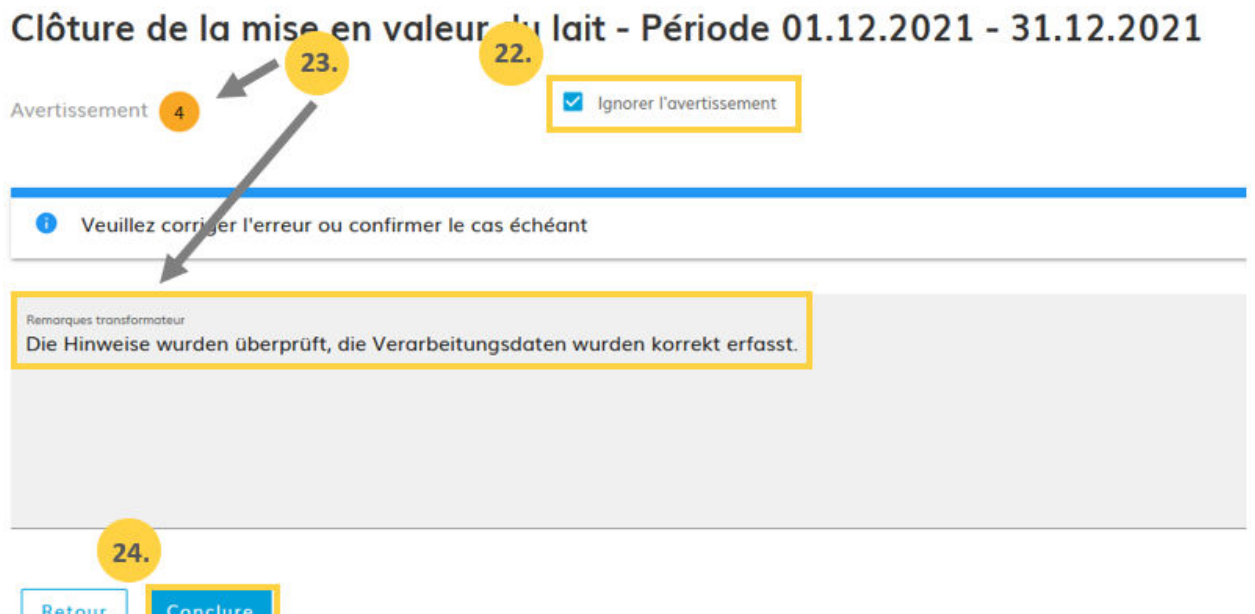

- 24. Terminez le processus en cliquant sur le bouton "Conclure".
- 25. Le message "Enregistré" s'affiche pendant un court instant :

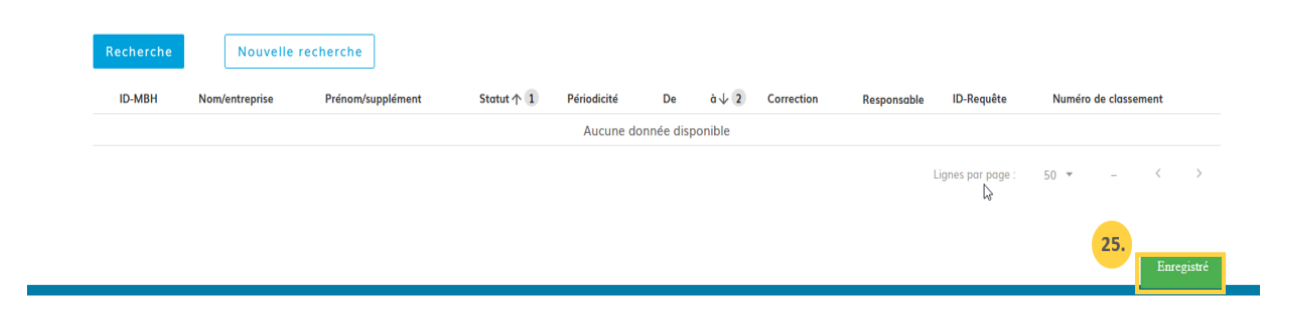

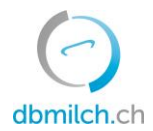

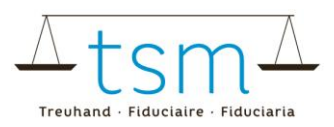

## Les différents statuts (état de la saisie), affichés dans le système, sont expliqués plus en détail dans le tableau ci-dessous :

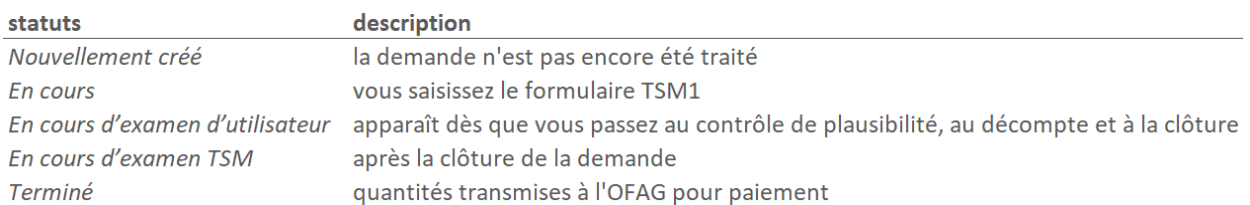

Une fois la requête transmise à l'OFAG, le décompte lié au supplément lait transformé en fromage et, le cas échéant, au supplément de non-ensilage, pourra être consulté et imprimé sous : ''Documents'' – ''Recherche/Nouveau'' – ''Suppl. lait comm.'' – ''Rechercher''.

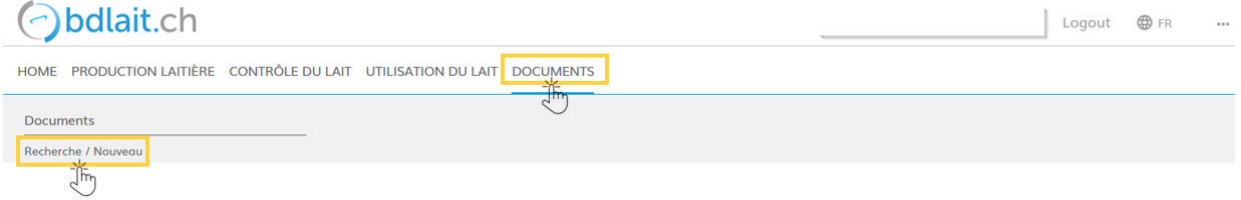

A Documents → Documents → Recherche / Nouveau

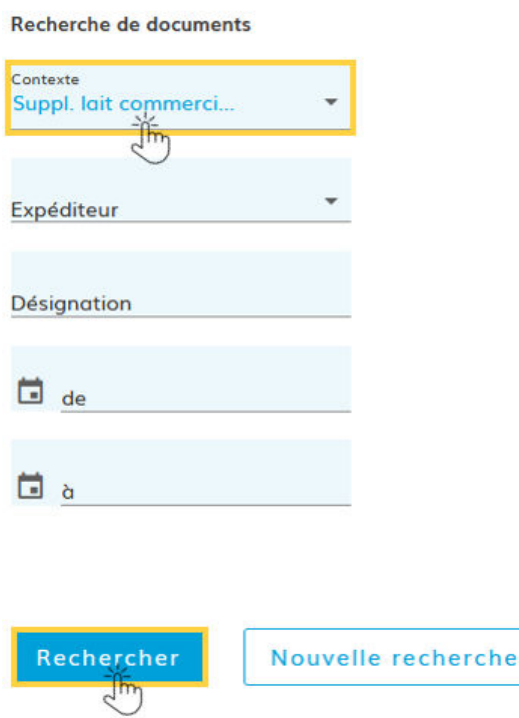